# 1.测试平台介绍

开发板: ESP32-WROOM-32E devKit

MCU: ESP32-32E模组

主频:240MHz

# 2.引脚连接说明

本模块可以直插到ESP32-32E开发板上,如下图所示:

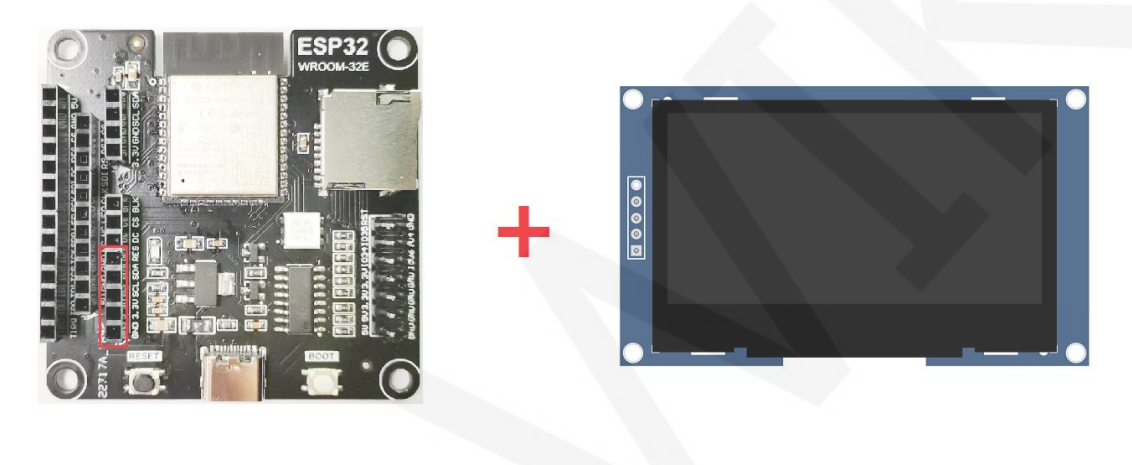

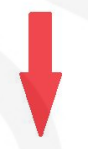

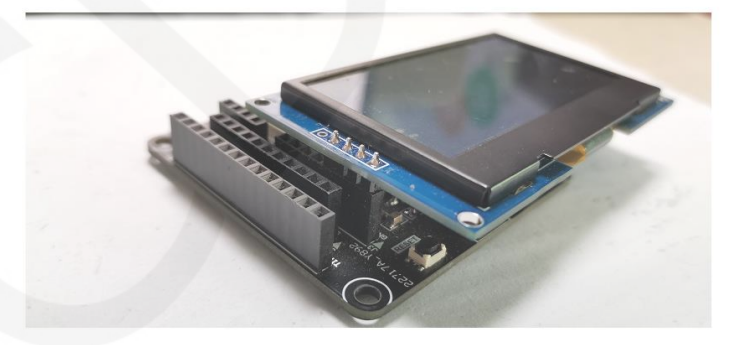

图1 模块直插**ESP32-32E**开发板

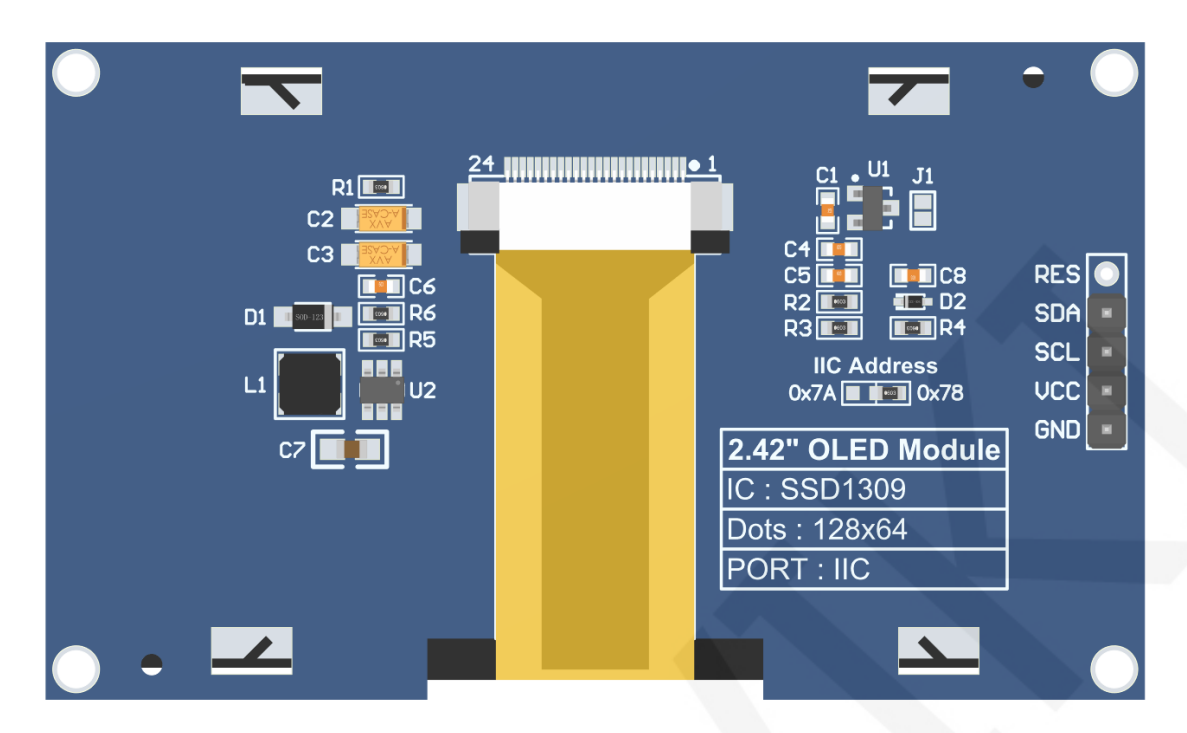

图2 模块背面引脚

## 注意:

- A、IIC Address电阻用来选择IIC从设备地址,如果焊接在0x78这边,则选择0x78从设 备地址,如果焊接在在0x7A这边,则选择0x7A从设备地址;
- B、RES引脚排针默认不焊接,如果需要在程序里控制复位功能,则需焊接;

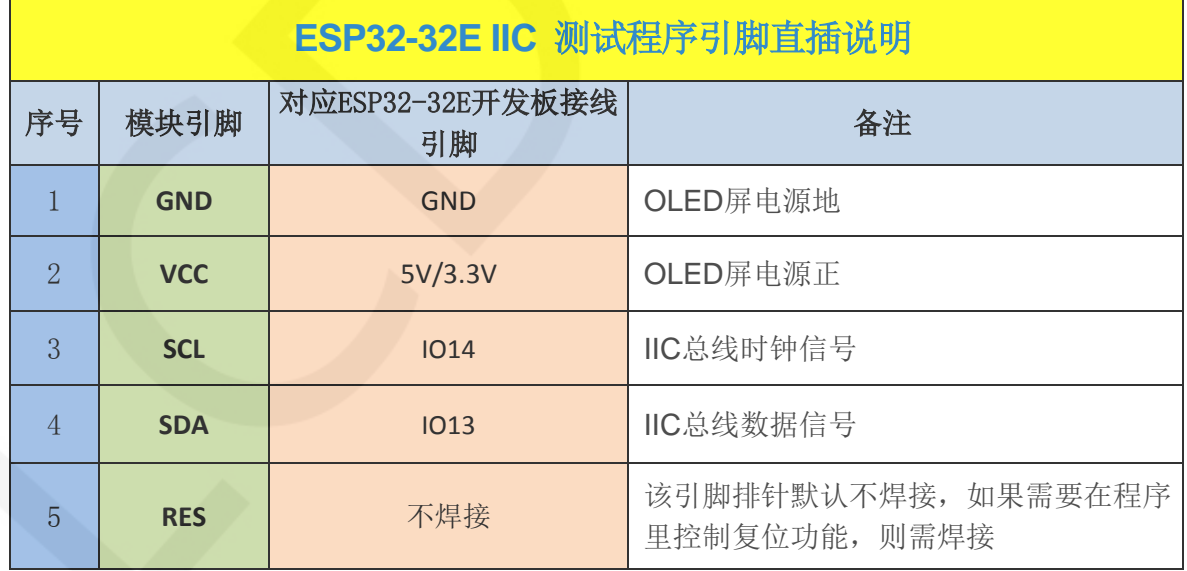

www.lcdwiki.com **2** / **7** 

## 3.例程功能说明

本套示例程序使用ESP32硬件IIC总线,包含硬件IIC和软件IIC测试程序,其位于

**Demo\_ESP32**目录下,如下图所示:

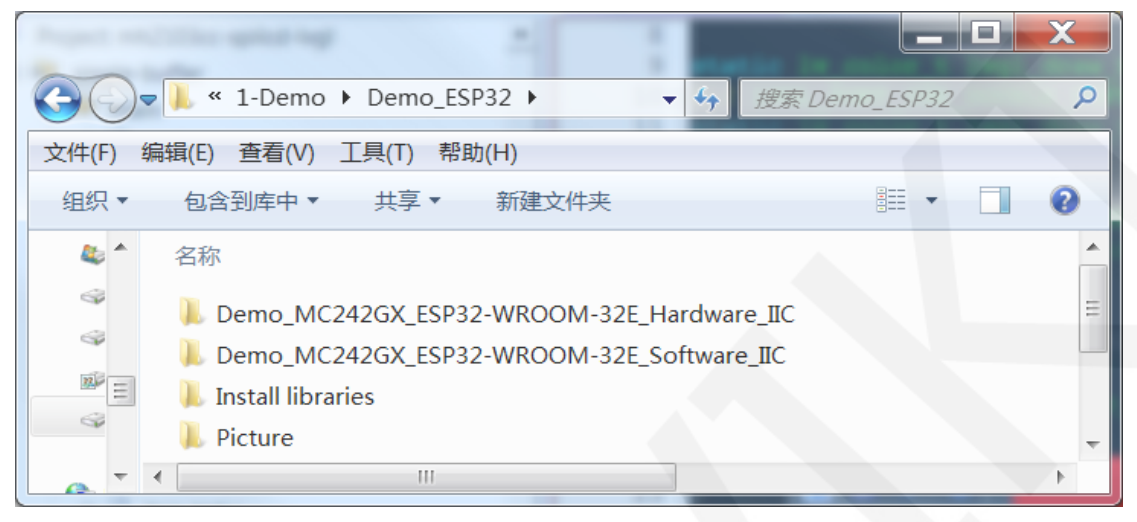

#### 示例程序内容说明

本套示例程序里包含如下内容:

- A、Example01-graph\_test为图形显示测试;
- B、Example02-string\_test为字符显示测试;
- C、Example03-show\_BMP为BMP位图显示测试;

#### 示例程序IIC从设备地址修改说明

硬件上修改了IIC从设备地址,软件上也要相应的做修改。首先打开任意一个IIC示 例程序,然后找到**setup**函数,如果使用0x7A从设备地址,则无需将

u8g2.setI2CAddress(0x7A)这行代码注释(使其生效),如果使用0x78从设备地址,则 需将**u8g2.setI2CAddress(0x7A)**这行代码注释起来(使其不生效),如下图所示:

```
void setup (void) {
 /*When using 0x7A slave device address, please use the following definition*/
//u8g2.setI2CAddress(0x7A);
Wire.begin(/*SDA*/ SDA, /*SCL*/ SCL);
u8g2.begin();
```
# 4.例程使用说明

#### 搭建开发环境

搭建开发环境的具体方法请参考本目录下

"**Arduino\_development\_environment\_construction\_for\_ESP32\_CN**"文档。

#### 安装软件库

开发环境搭建好之后,需要将示例程序使用的软件库拷贝到工程库目录下,以便示 例程序调用。软件库位于**Demo\_ESP32\Install libraries**目录下,如下图所示:

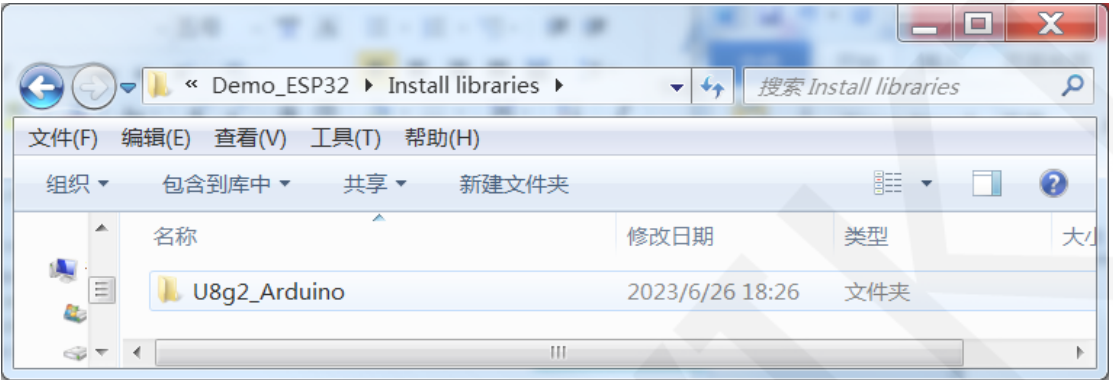

 也可以从Github上下载最新的软件库,将其解压(为了便于区分,可对解压后的 文件夹进行重命名,如**Install libraries**目录下所示),然后拷贝到工程库目录下,下载 地址如下:

[https://github.com/olikraus/U8g2\\_Arduino](https://github.com/olikraus/U8g2_Arduino)

 工程库目录默认的路径为**C:\Users\Administrator\Documents\Arduino\libraries**。也 可以更改工程库目录: 打开Arduino IDE软件,点击文件->首选项,在弹出的界面里重 新设置项目文件夹位置,如下图所示:

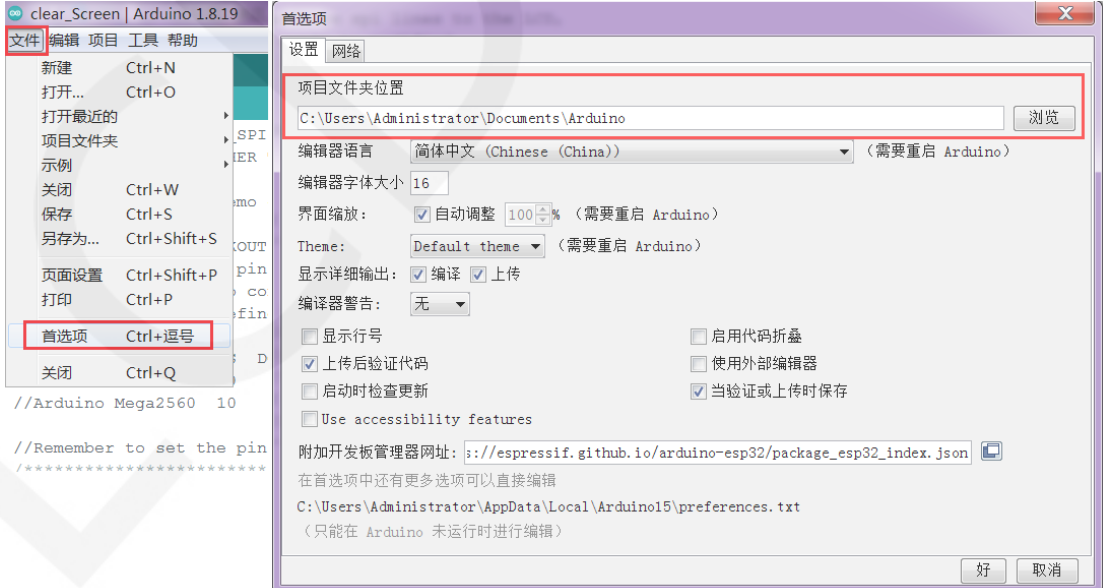

将软件库拷贝到工程库目录,如下图所示:

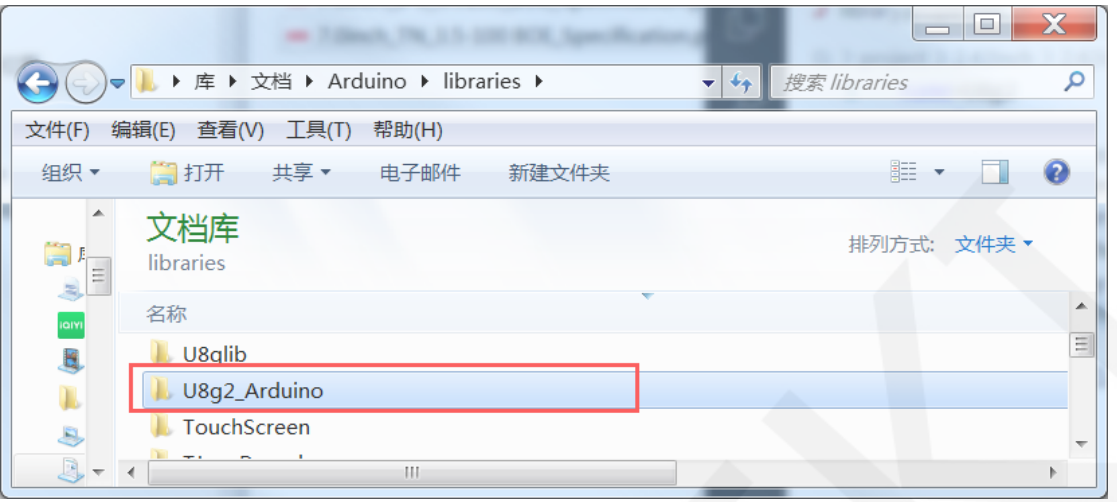

### 编译并运行程序

库安装完成之后,就可以进行示例程序编译及运行了,步骤如下:

- A、将显示模块直插到 ESP32 开发板,将开发板连接 PC 机上电;
- B、打开 **Demo\_ESP32** 目录下任意一个示例程序,如下图所示(这里以这里以硬件 IIC

测试程序的 Example01-graph\_test 为例), 如下图所示:

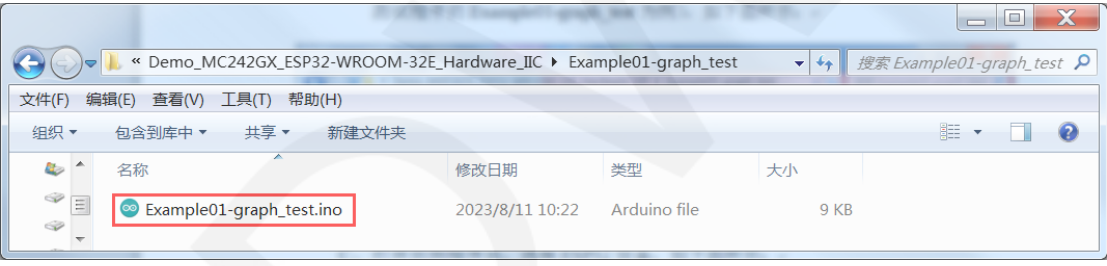

#### C、打开示例程序后,选择 ESP32 设备,如下图所示:

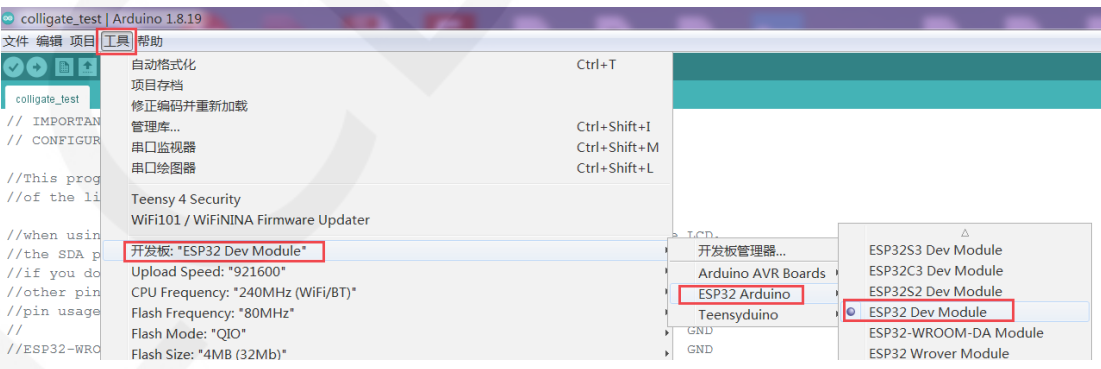

### D、进行 ESP32 Flash、PSRAM、端口等配置,如下图所示:

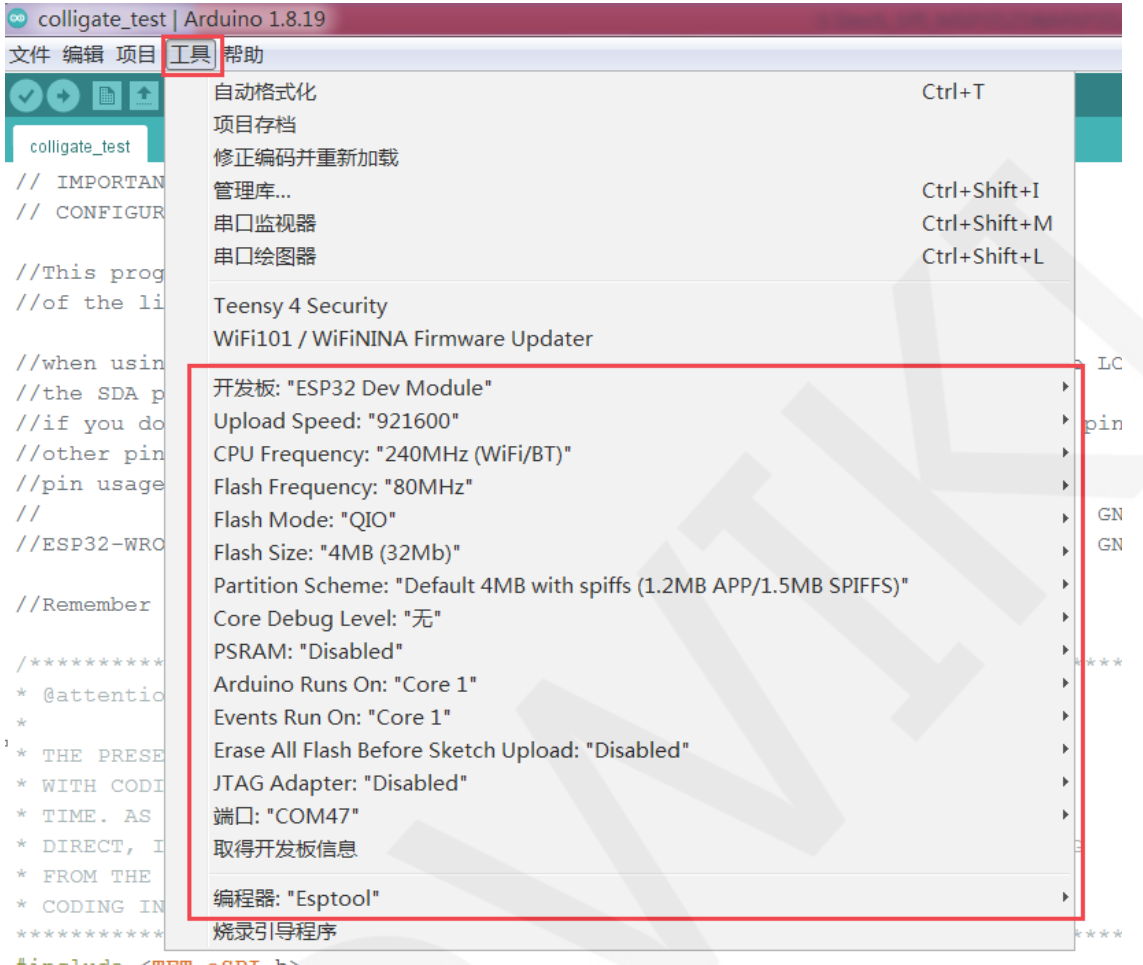

#include <TFT\_eSPI.h>

### E、点击上传按钮进行程序编译和下载,如下图所示:

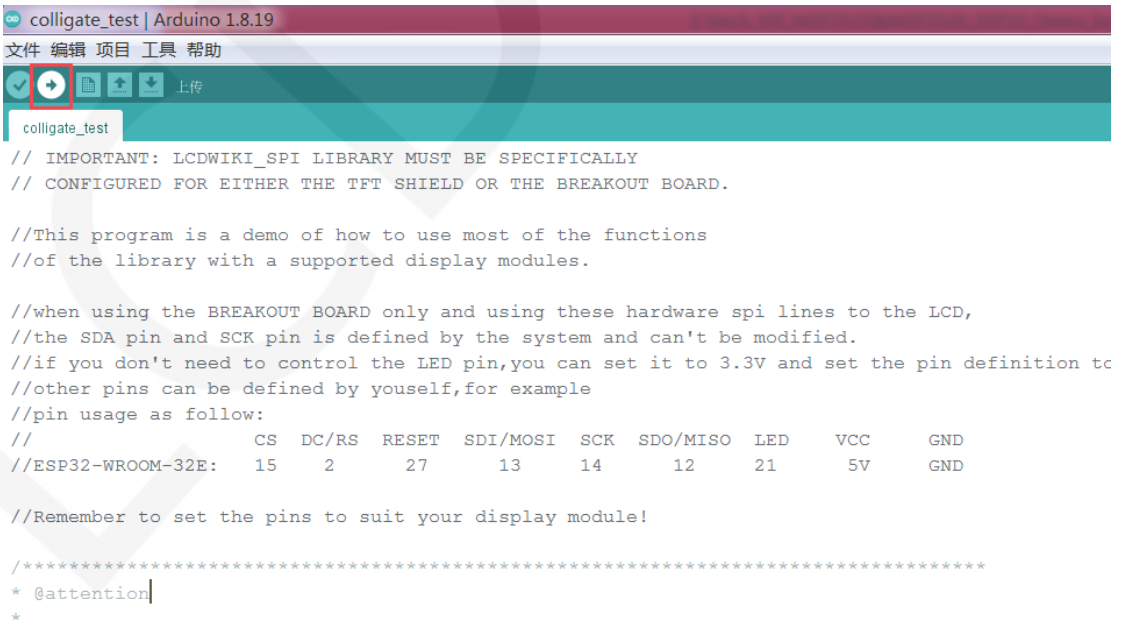

\* THE PRESENT FIRMWARE WHICH IS FOR GUIDANCE ONLY AIMS AT PROVIDING CUSTOMERS

F、 出现如下提示则说明程序编译完成并下载成功,且已经运行:

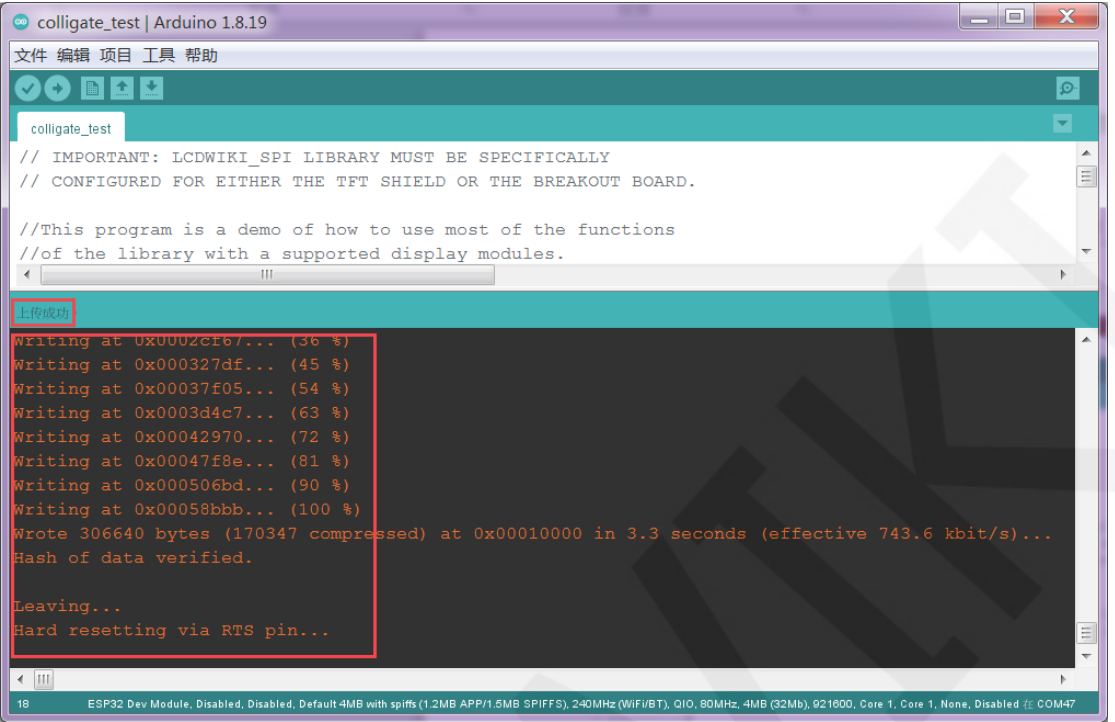

G、如果显示模块有内容显示,则说明程序运行成功。